**Mandatory Communication**<br>With the new portal you can send recruitment communications to the Ministry of Labor and **Mandatory Communication**<br>With the new portal you can send recruitment communications to the Ministry of Labor and<br>Social Policies (MLPS) and quickly find the mandatory communications already present.<br>Once the last communi

**Mandatory Communication**<br>With the new portal you can send recruitment communications to the Ministry of Labor and<br>Social Policies (MLPS) and quickly find the mandatory communications already present.<br>Once the last communi **Mandatory Communication**<br>With the new portal you can send recruitment communications to the Ministry of Labor and<br>Social Policies (MLPS) and quickly find the mandatory communications already present.<br>Once the last communi Mandatory Communication<br>With the new portal you can send recruitment communications to the Ministry of Labor and<br>Social Policies (MLPS) and quickly find the mandatory communications already present.<br>Once the last communica Mandatory Communication<br>With the new portal you can send recruitment communications to the Ministry of Labor and<br>Social Policies (MLPS) and quickly find the mandatory communications already present.<br>Once the last communica

**Iandatory Communication**<br>
ith the new portal you can send recruitment communications to the Ministry of Labor and<br>
cial Policies (MLPS) and quickly find the mandatory communications already present.<br>
ice the last communic ith the new portal you can send recruitment communications to the Ministry of Labor and<br>cial Policies (MLPS) and quickly find the mandatory communications already present.<br>note the last communication sent of an employment ith the new portal you can send recruitment communications to the Ministry of Labor and<br>cial Policies (MLPS) and quickly find the mandatory communications already present.<br>
Ice the last communication sent of an employment cial Policies (MLPS) and quickly find the mandatory communications already present.<br>
nce the last communication sent of an employment relationship has been identified, enter<br>
d send the update communication (extension, ter extentions).

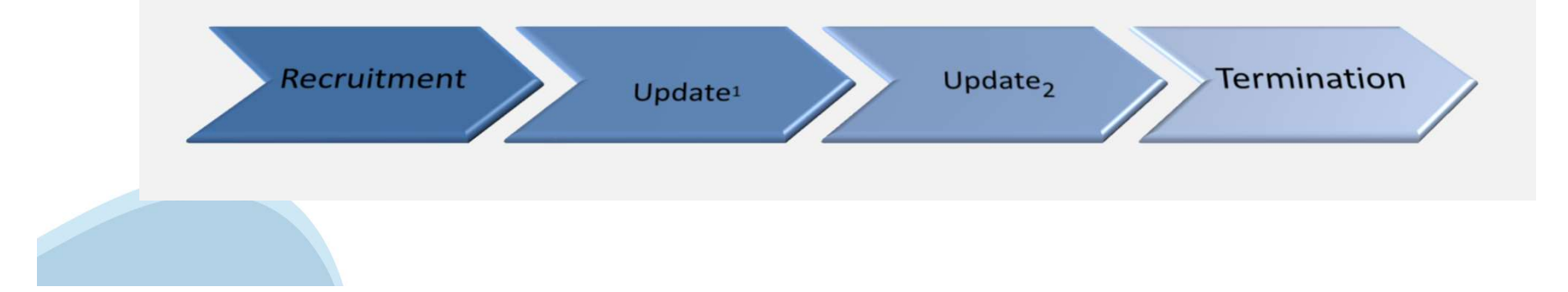

Sending a notice of employment<br>
1. Check employer data<br>
In the event of a mission in Italy, data of<br>
user company must be verified. If the<br>
data is incorrect or insert it. Not<br>
necessary for emergency<br>
communications.<br>
3. communications. Sending a notice of employment<br>
1. Check employer data<br>
In the event of a mission in Italy, data of<br>
user company must be verified. If the<br>
data is incorrect or insert it. Not

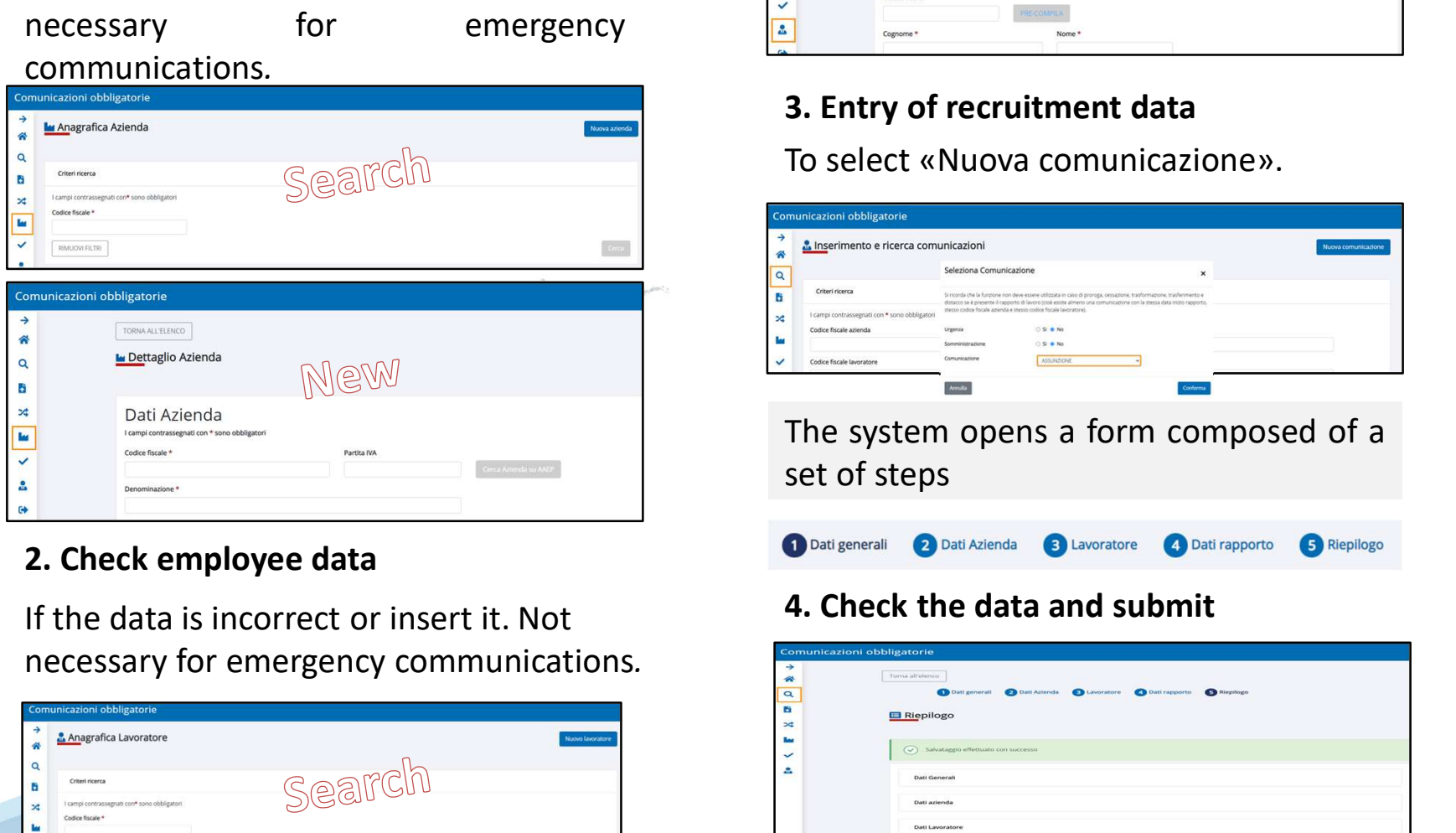

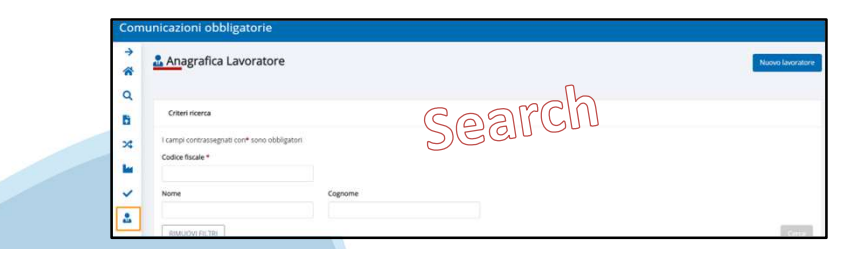

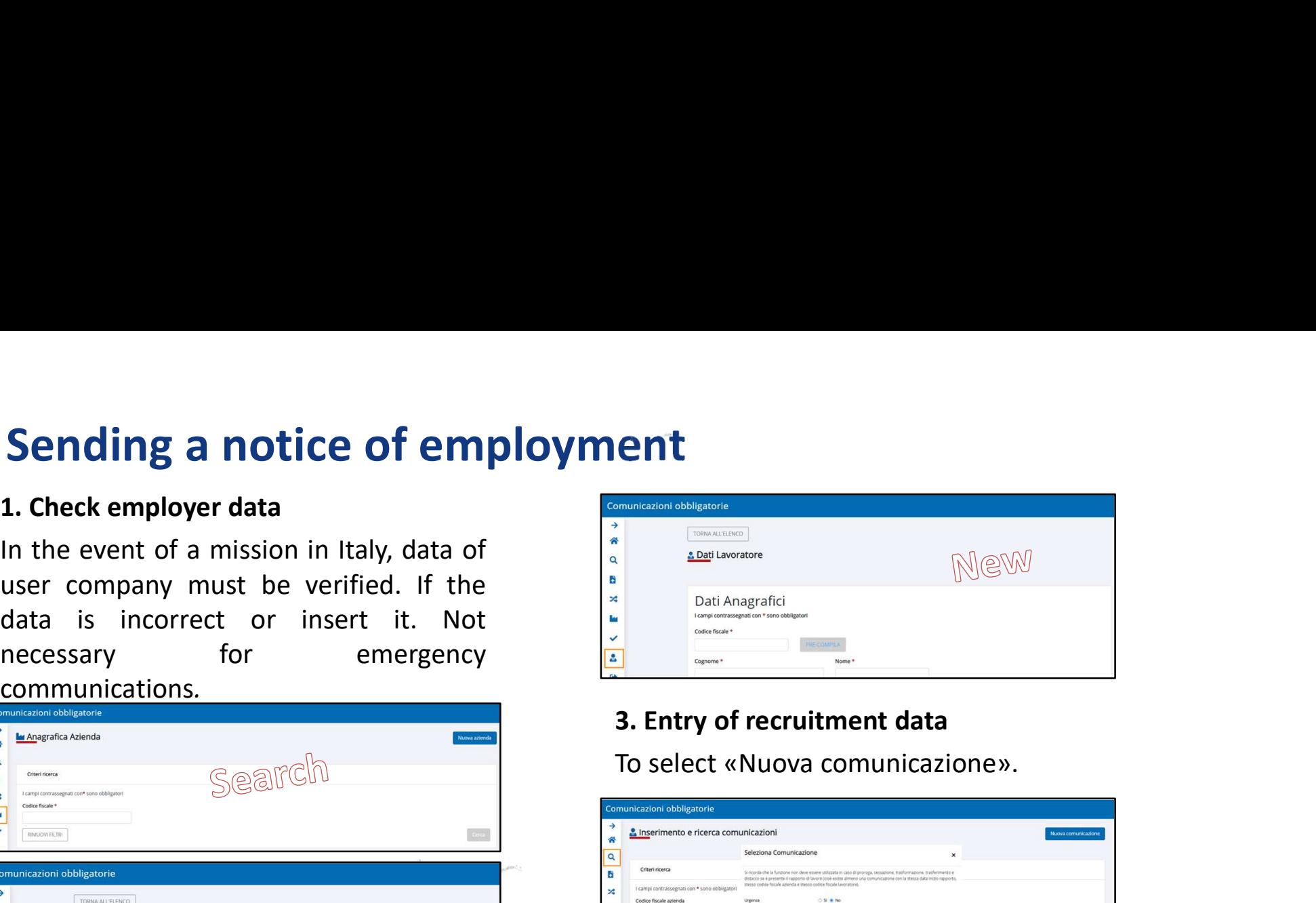

## 3. Entry of recruitment data

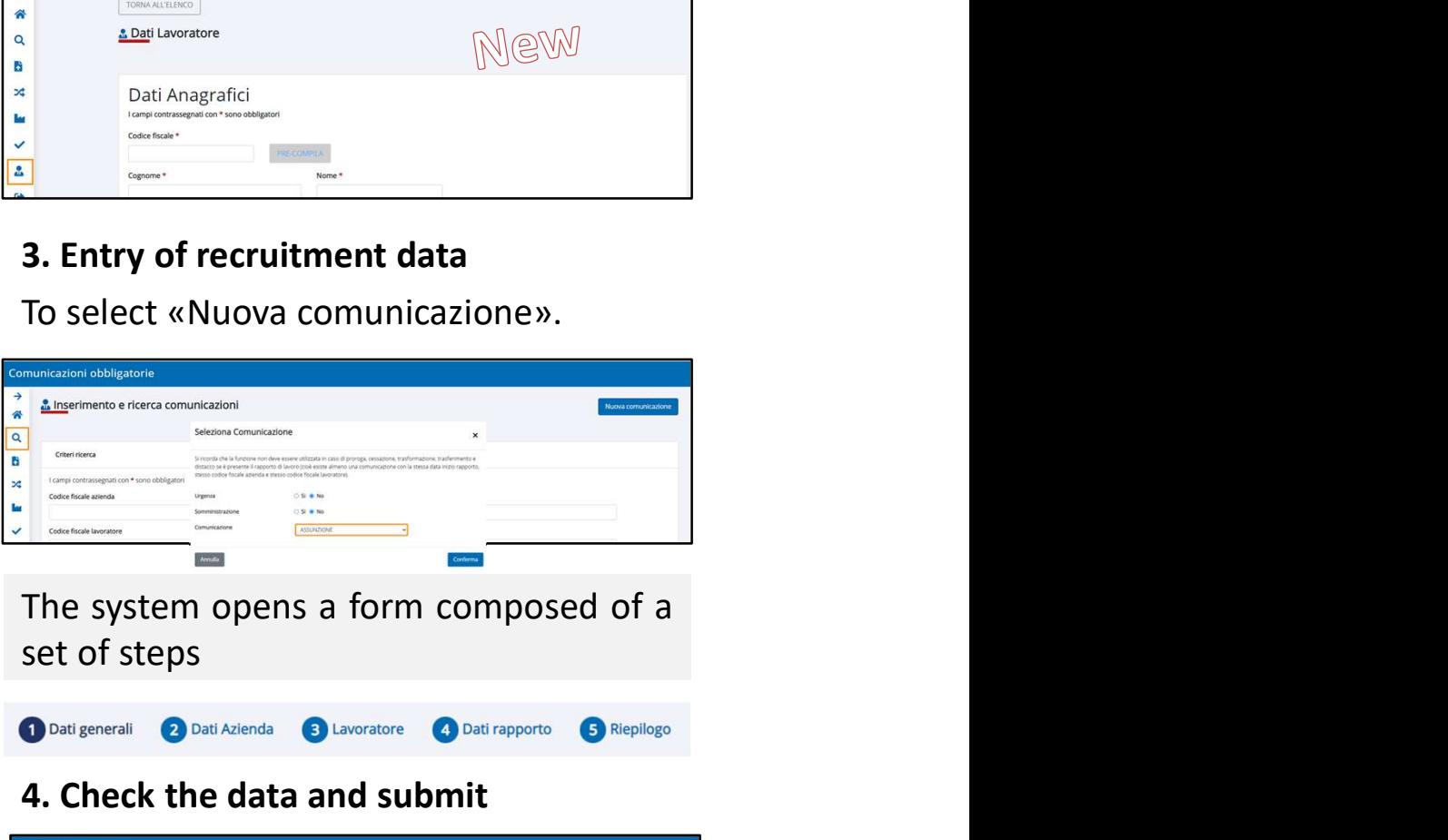

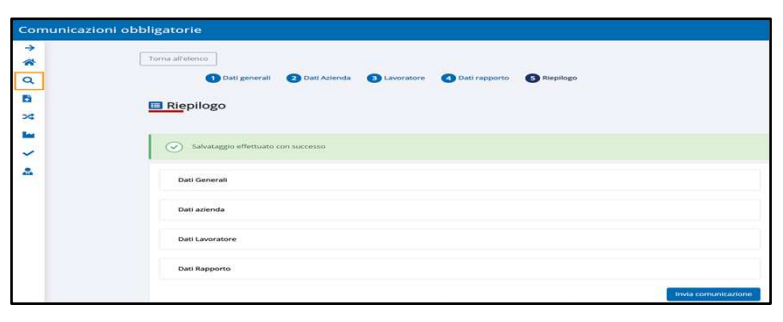

# **Send an update communication**<br> **Send an update communication**<br> **Set up a search, for example worker data.** Set of steps (different dependence of steps in the system of set of steps (different dependence of steps (differen

Send an update communication<br>
1. Search for the latest communication<br>
Set up a search, for example worker data.<br>
If it isn't present, proceed as explained<br>
for the communication of recruitment.<br>
It is necessary to specify<br> Send an update communication<br>
1. Search for the latest communication<br>
Set up a search, for example worker data.<br>
If it isn't present, proceed as explained<br>
for the communication of recruitment.<br>
It is necessary to specify<br> **Send an update communication**<br>
1. Search for the latest communication<br>
Set up a search, for example worker data.<br>
If it isn't present, proceed as explained<br>
for the communication of recruitment.

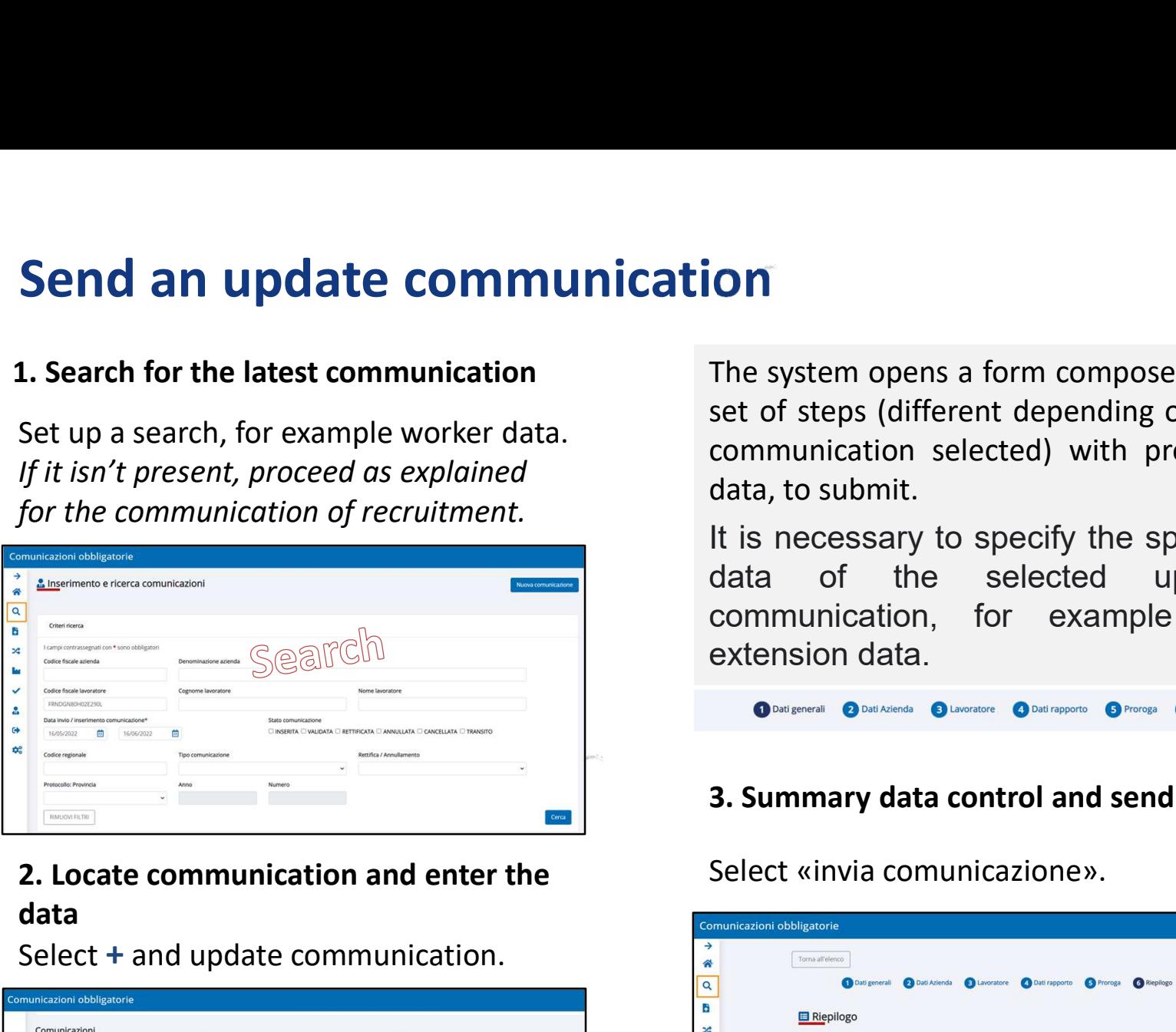

data

Select + and update communication.

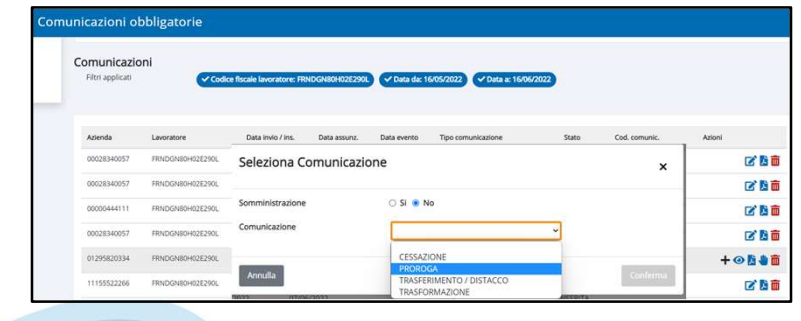

**ON**<br>The system opens a form composed of a<br>set of steps (different depending on the<br>communication selected) with prefilled<br>data, to submit. **On**<br>The system opens a form composed of a<br>set of steps (different depending on the<br>communication selected) with prefilled<br>data, to submit.<br>It is necessary to specify the specific **ON**<br>The system opens a form composed of a<br>set of steps (different depending on the<br>communication selected) with prefilled<br>data, to submit.<br>It is necessary to specify the specific<br>data of the selected update **On**<br>The system opens a form composed of a<br>set of steps (different depending on the<br>communication selected) with prefilled<br>data, to submit.<br>It is necessary to specify the specific<br>data of the selected update<br>communication, **ON**<br>The system opens a form composed of a<br>set of steps (different depending on the<br>communication selected) with prefilled<br>data, to submit.<br>It is necessary to specify the specific<br>data of the selected update<br>communication, **On**<br>The system opens a form composed of a<br>set of steps (different depending on the<br>communication selected) with prefilled<br>data, to submit.<br>It is necessary to specify the specific<br>data of the selected update<br>communication, **On**<br>The system opens a form composed of a<br>set of steps (different depending on the<br>communication selected) with prefilled<br>data, to submit.<br>It is necessary to specify the specific<br>data of the selected update<br>communication, **On**<br>The system opens a form composed of a<br>set of steps (different depending on the<br>communication selected) with prefilled<br>data, to submit.<br>It is necessary to specify the specific<br>data of the selected update<br>communication, The system opens a form composed of a<br>set of steps (different depending on the<br>communication selected) with prefilled<br>data, to submit.<br>It is necessary to specify the specific<br>data of the selected update<br>communication, for

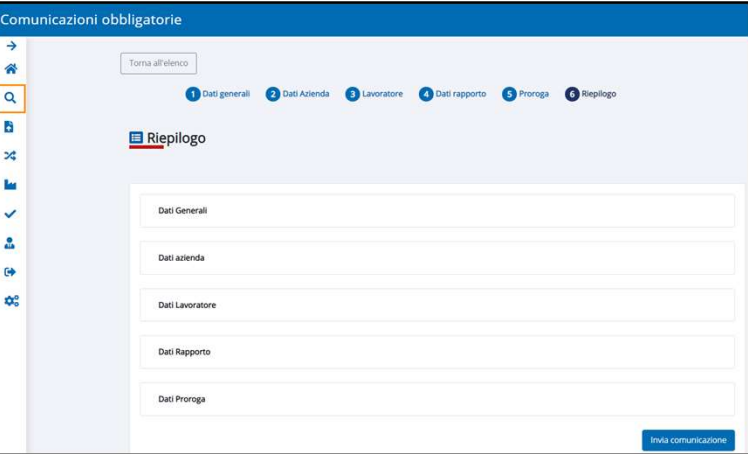

# **Mandatory communication cancellation**<br>
System opens a form made up of a set of<br>
Set up a search, for example regional<br>
Set up a search, for example regional<br>
Steps (different according to the

**Mandatory communication cancellation**<br>
Set up a search, for example regional<br>
Set up a search, for example regional<br>
Code. If the last communication sent is<br>
not present, it's not possible to proceed<br>
with the cancellatio **Mandatory communication cancellation**<br>
1. Search communication<br>
Set up a search, for example regional<br>
code. If the last communication sent is<br>
not present, it's not possible to proceed<br>
with the cancellation.<br> **EXECUTE: Mandatory communication cance**<br>
1. Search communication<br>
Set up a search, for example regional<br>
code. If the last communication sent is<br>
not present, it's not possible to proceed<br>
with the cancellation.

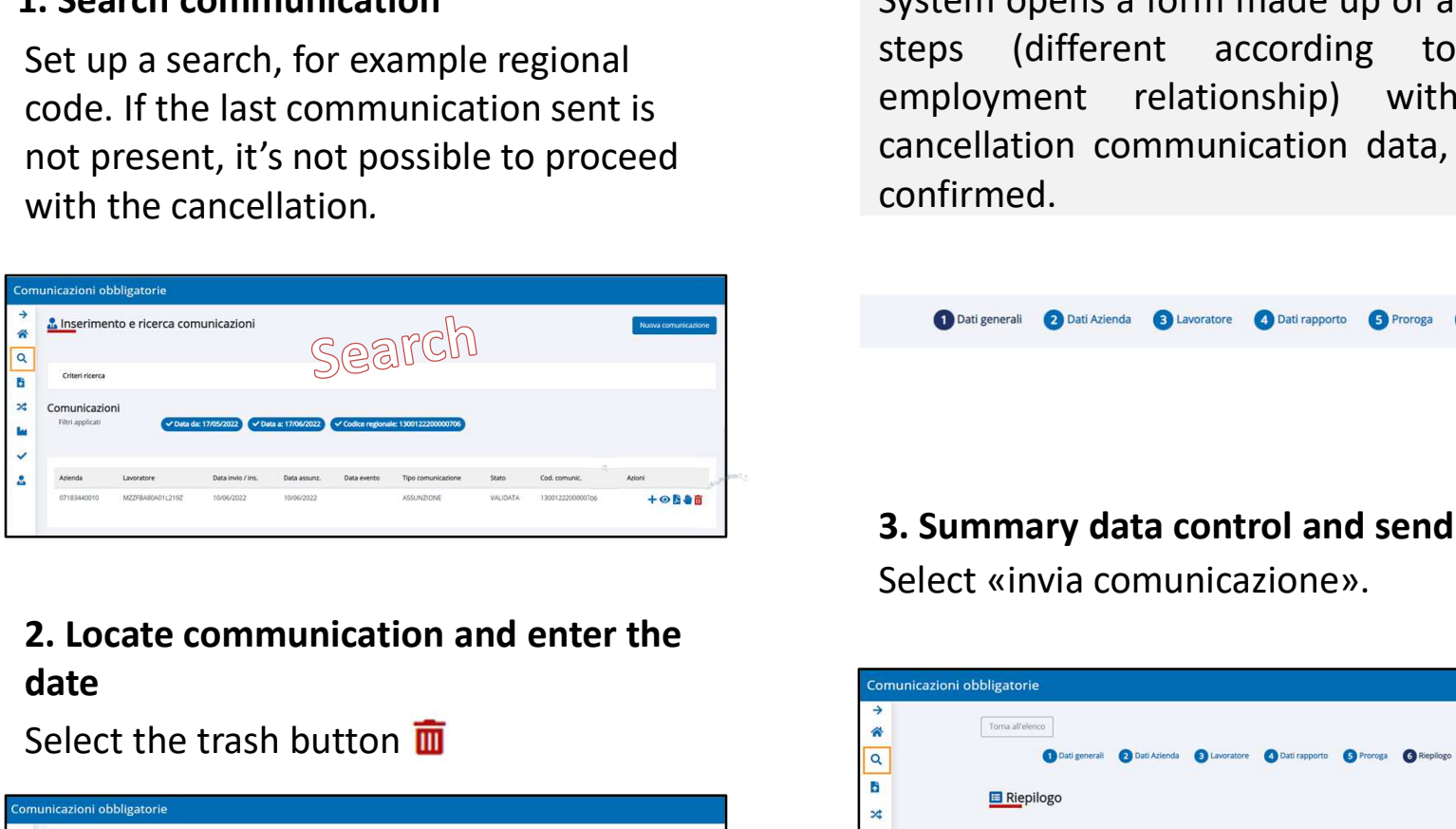

date

## Select the trash button  $\overline{\mathbf{m}}$

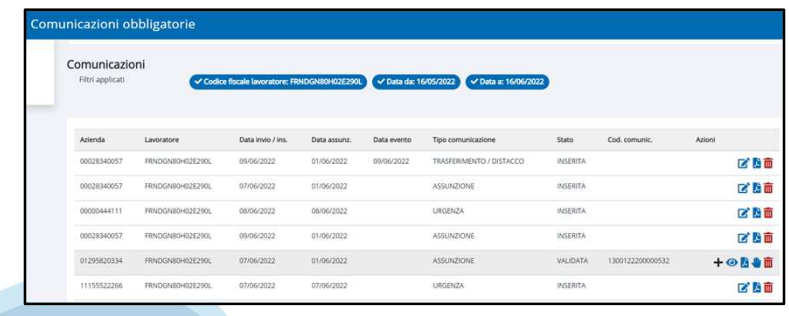

**Mandatory communication cancellation**<br>
1. Search communication<br>
Set up a search, for example regional<br>
code. If the last communication sent is<br>
not present, it's not possible to proceed<br>
with the cancellation.<br> **Example 1 ancellation**<br>System opens a form made up of a set of<br>steps (different according to the<br>employment relationship) with the<br>cancellation communication data, to be **ancellation**<br>System opens a form made up of a set of<br>steps (different according to the<br>employment relationship) with the<br>cancellation communication data, to be<br>confirmed. **ancellation**<br>System opens a form made up of a set of<br>steps (different according to the<br>employment relationship) with the<br>cancellation communication data, to be<br>confirmed. **ancellation**<br>System opens a form made up of a set of<br>steps (different according to the<br>employment relationship) with the<br>cancellation communication data, to be<br>confirmed.<br> $\bullet$ confirmed. System opens a form made up of a set of<br>steps (different according to the<br>employment relationship) with the<br>cancellation communication data, to be<br>confirmed.<br><br>**ONET ONEXED ONEXED ONEXED ONEXED ONEXED ONEXED**<br>SUBSIDERTY dat

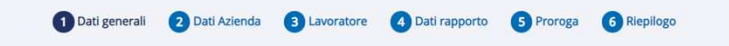

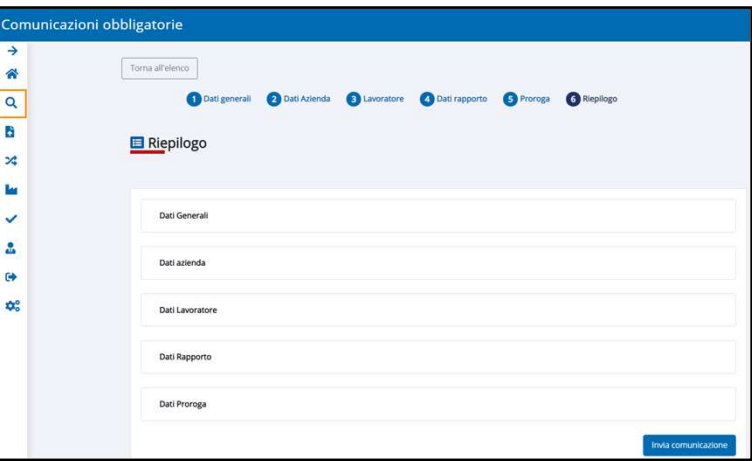

# Rectify a mandatory communication<br>
Search communication<br>
Set up a search, for example regional<br>
Set up a search, for example regional<br>
Search search according to<br>
Search search according to<br>
Search search according to<br>
Sea

## 1. Search communication

**Rectify a mandatory communication**<br>
Set up a search, for example regional<br>
Code. If the last communication sent is<br>
not present, it's not possible to proceed<br>
with the rectify.<br>
Set up a search, for example regional<br>
step Rectify a mandatory communication<br>
Search communication<br>
Set up a search, for example regional<br>
code. If the last communication sent is<br>
not present, it's not possible to proceed<br>
with the rectify.<br>
The confirmed. with the rectify.

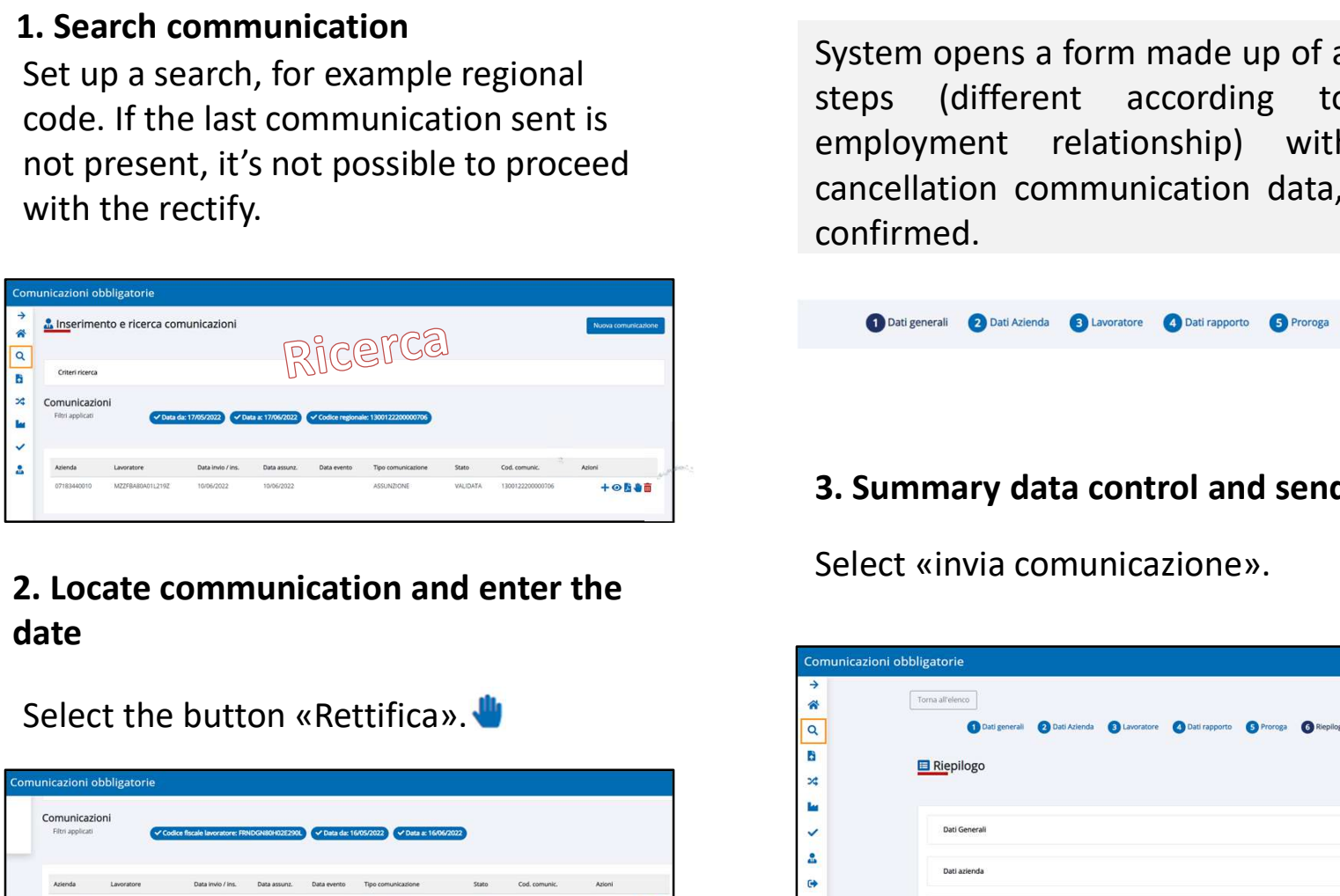

date

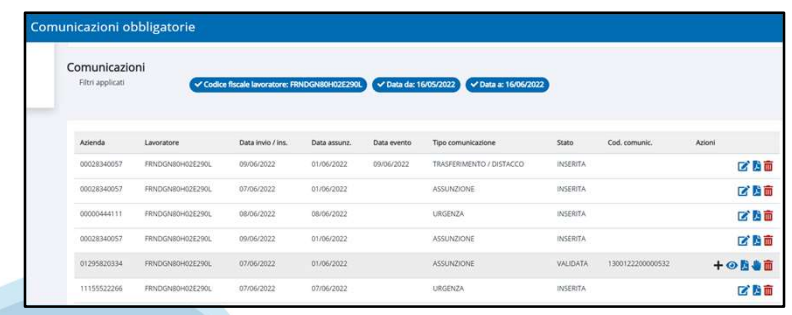

**Rectify a mandatory communication**<br>
Search communication<br>
Set up a search, for example regional<br>
code. If the last communication sent is<br>
not present, it's not possible to proceed<br>
with the rectify.<br>
With the rectify. **ication**<br>System opens a form made up of a set of<br>steps (different according to the<br>employment relationship) with the<br>cancellation communication data, to be **ication**<br>System opens a form made up of a set of<br>steps (different according to the<br>employment relationship) with the<br>cancellation communication data, to be<br>confirmed. **example 2018 CONTEAM System opens a form made up of a set of**<br>steps (different according to the<br>employment relationship) with the<br>cancellation communication data, to be<br>confirmed. **ication**<br>System opens a form made up of a set of<br>steps (different according to the<br>employment relationship) with the<br>cancellation communication data, to be<br>confirmed.<br><br> $\bullet$ confirmed. 3. Summary data control and sending

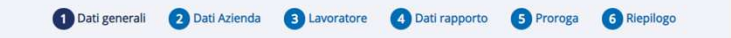

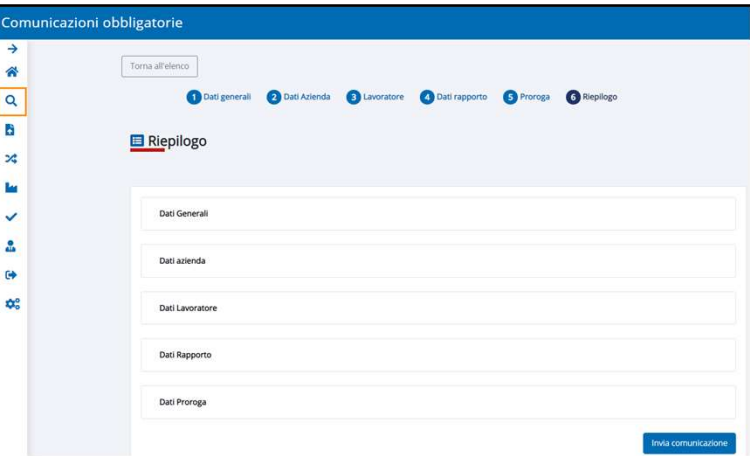

# Sending Vardatori<br>
1. Check data employer and corporate<br>
Sensitive offices offices

data.

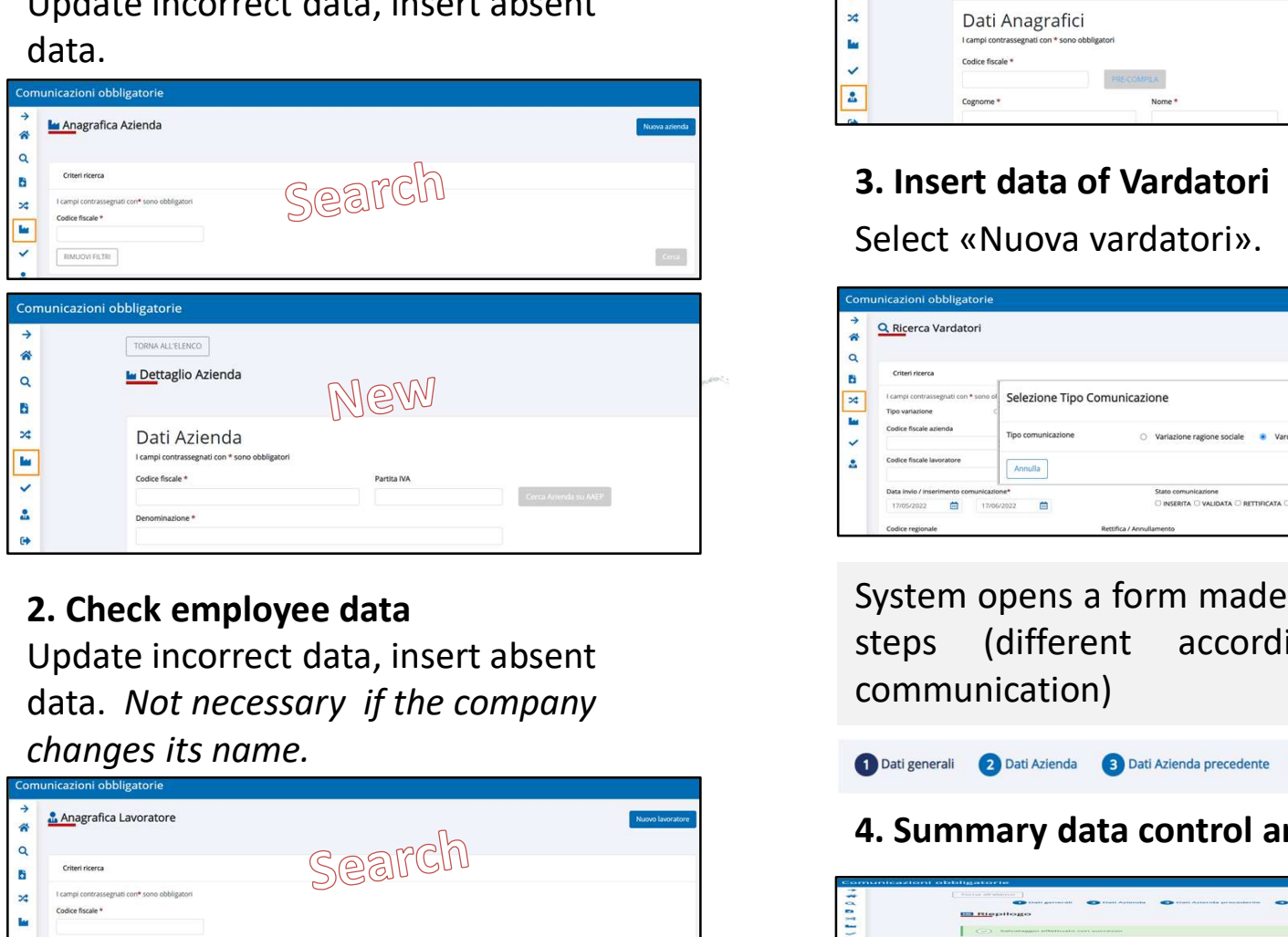

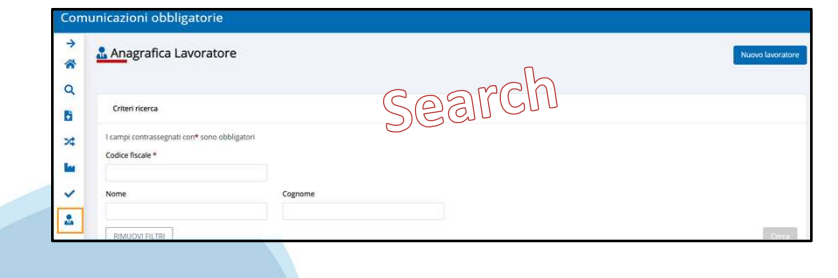

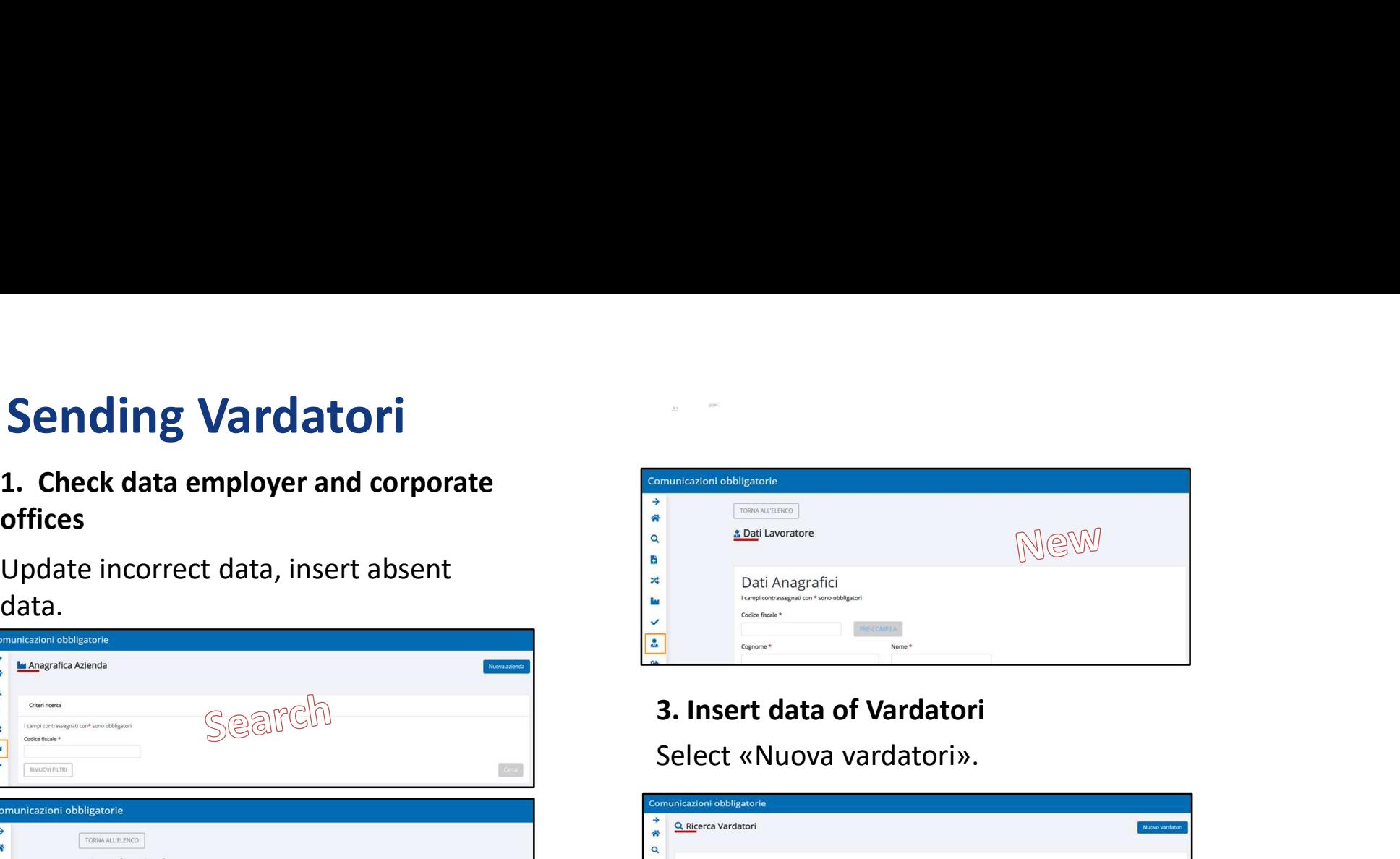

Select «Nuova vardatori».

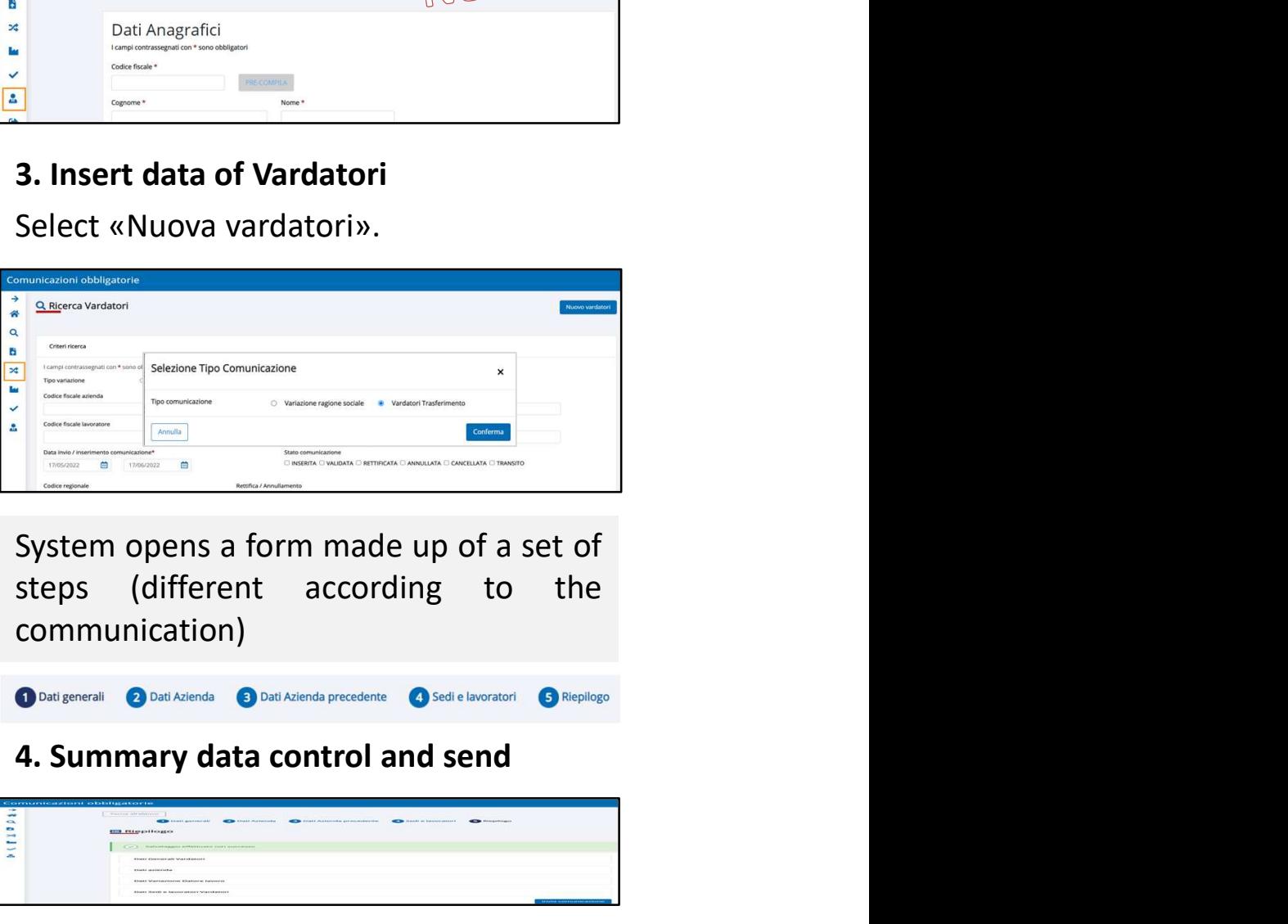

communication)

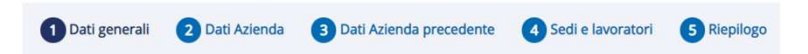

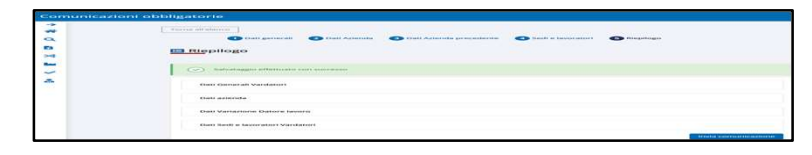

# **Cancellation of Vardatori**<br> **Cancellation of Vardatori**<br> **Cancellation**<br>
System opens a form<br>
Set up a search, for example regional steps (different a

**Cancellation of Vardatori**<br> **1. Search communication**<br>
Set up a search, for example regional<br>
code. employr<br>
cancella

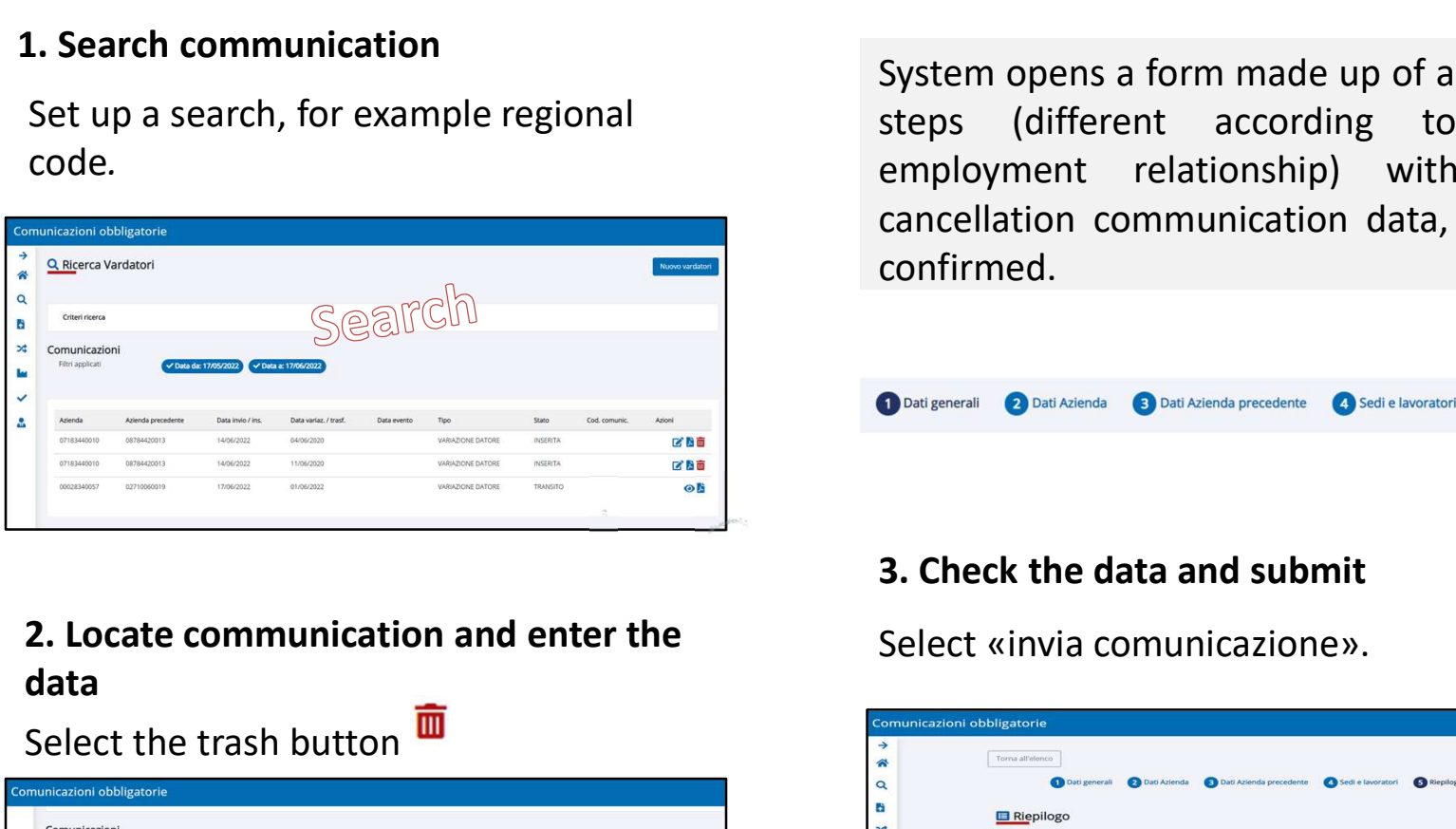

data

Select the trash button  $\overline{m}$ 

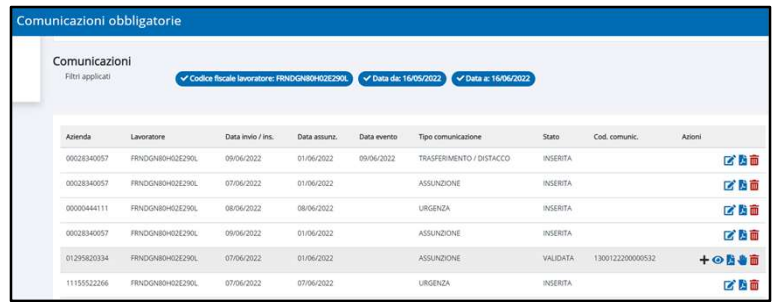

Cancellation of Vardatori<br>
Set up a search, for example regional<br>
Set up a search, for example regional<br>
Set up a search, for example regional<br>
Set up a search, for example regional<br>
Set up a search, for example regional<br> System opens a form made up of a set of<br>steps (different according to the<br>employment relationship) with the<br>cancellation communication data, to be System opens a form made up of a set of<br>steps (different according to the<br>employment relationship) with the<br>cancellation communication data, to be<br>confirmed. System opens a form made up of a set of<br>steps (different according to the<br>employment relationship) with the<br>cancellation communication data, to be<br>confirmed. System opens a form made up of a set of<br>steps (different according to the<br>employment relationship) with the<br>cancellation communication data, to be<br>confirmed. confirmed.

## 3. Check the data and submit

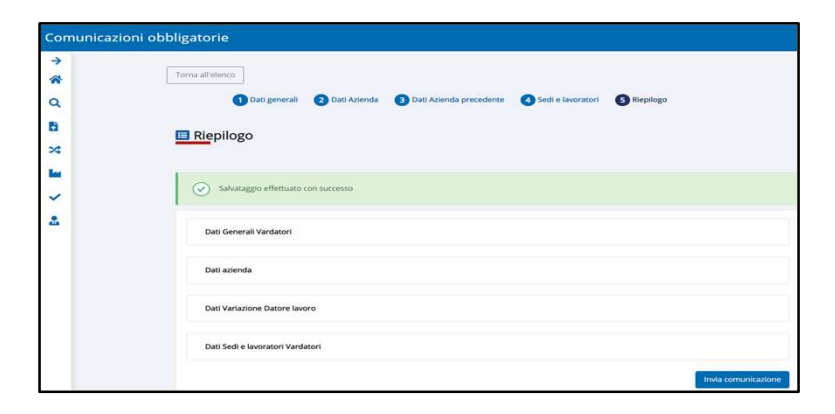

# **Rectify Vardatori**<br> **Example 1. Search communication**<br>
Set up a search, for example regional steps (diff

**Rectify Vardatori**<br> **1. Search communication**<br>
Set up a search, for example regional<br>
code.<br>
Search consignation of the confirm

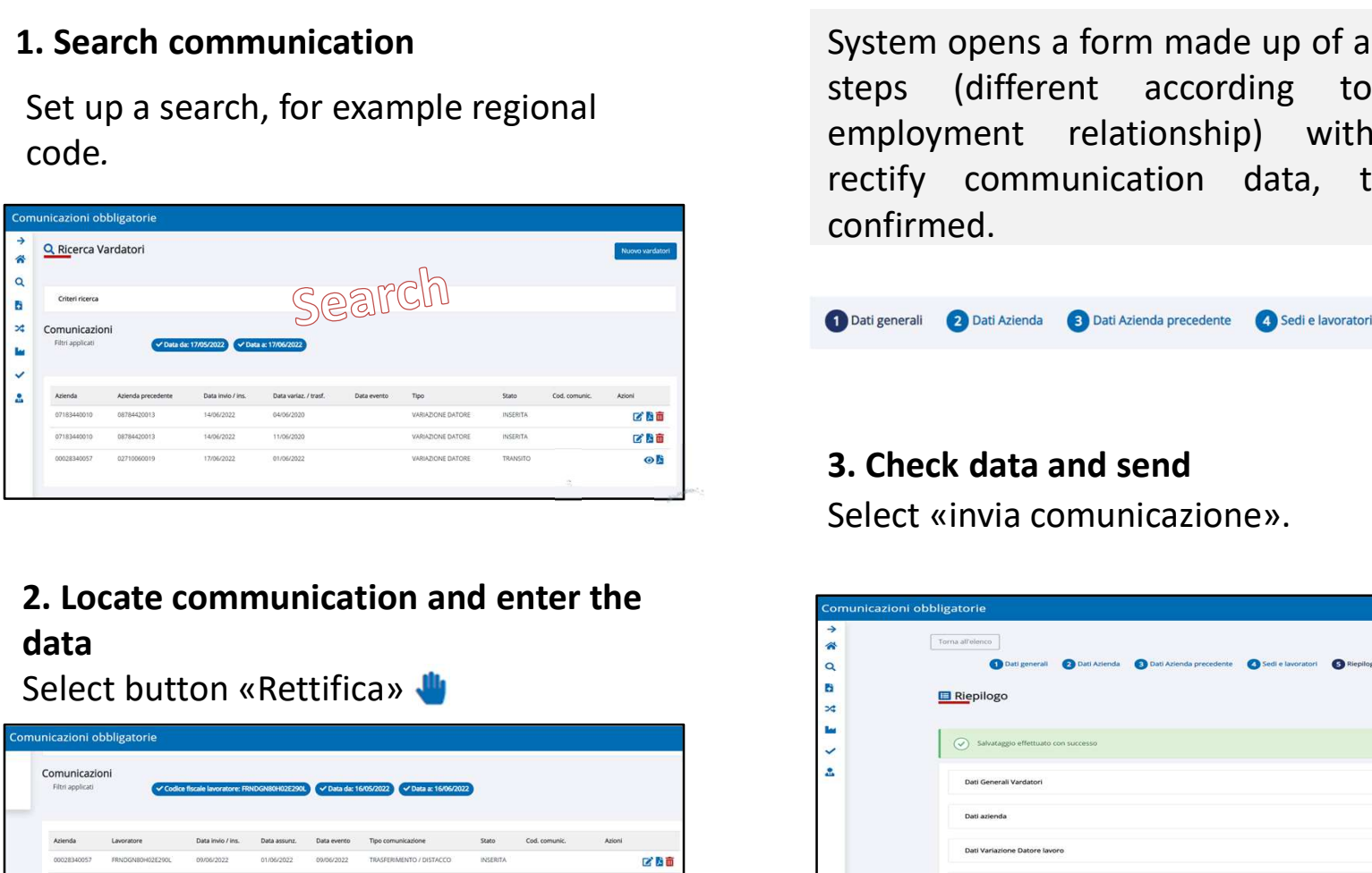

# data

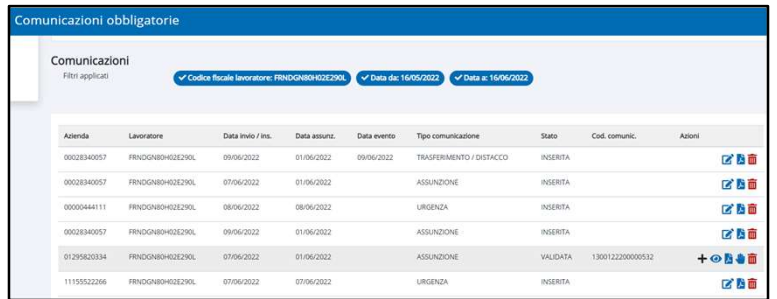

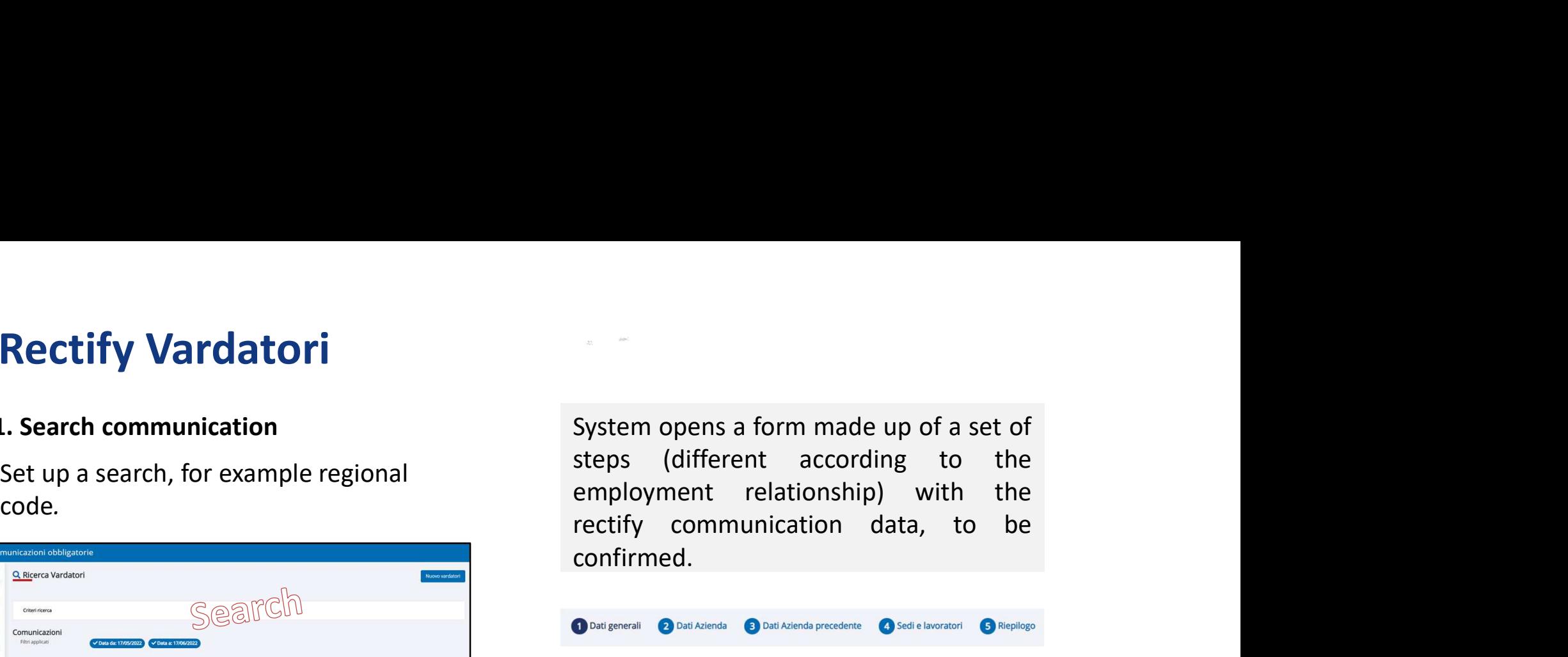

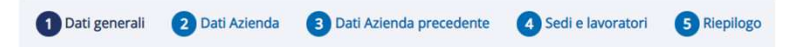

## 3. Check data and send

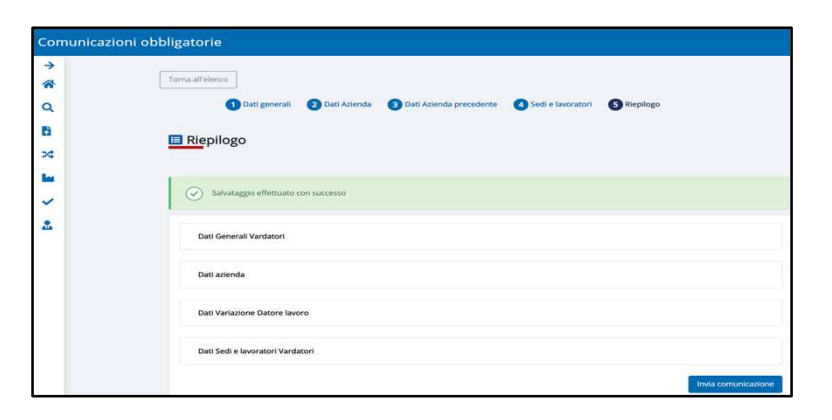

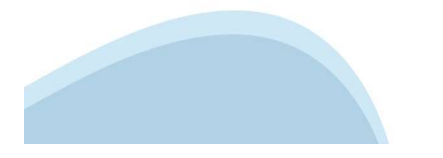